# **課題研究アップロード手順**

# ② 取得単位確認システム(マイページ)よりログイン

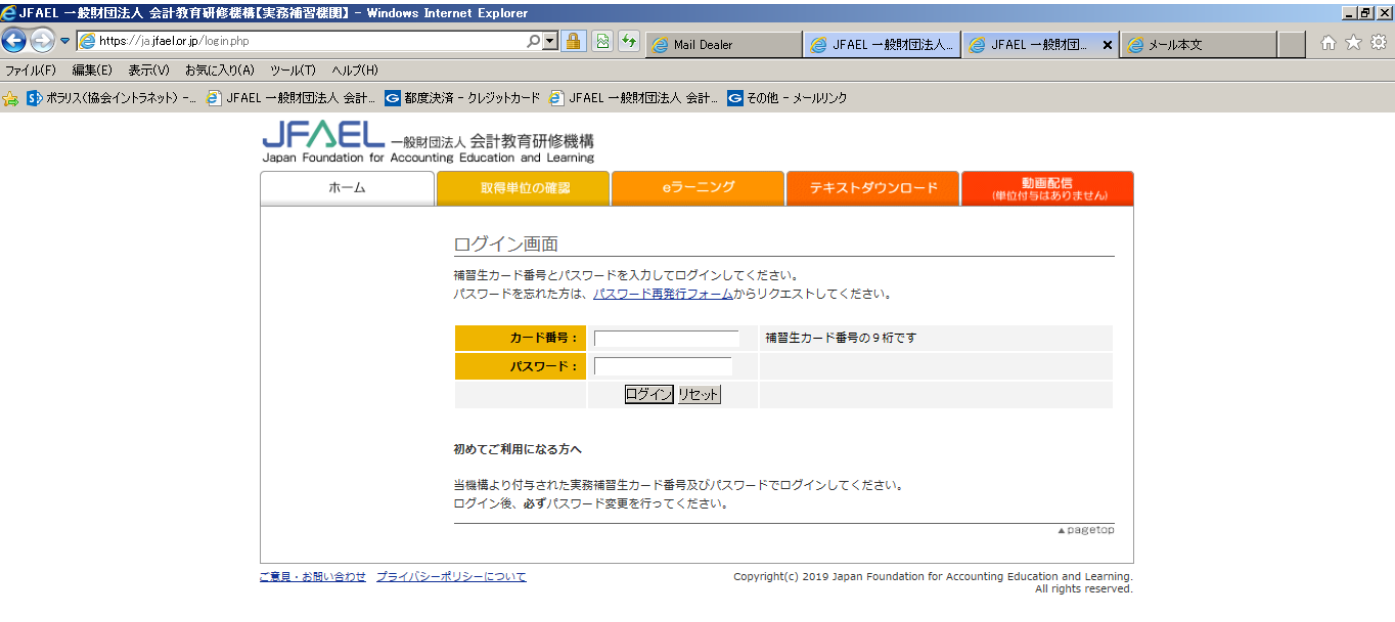

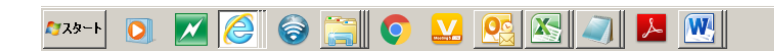

#### ②画面左「課題研究提出等」をクリック

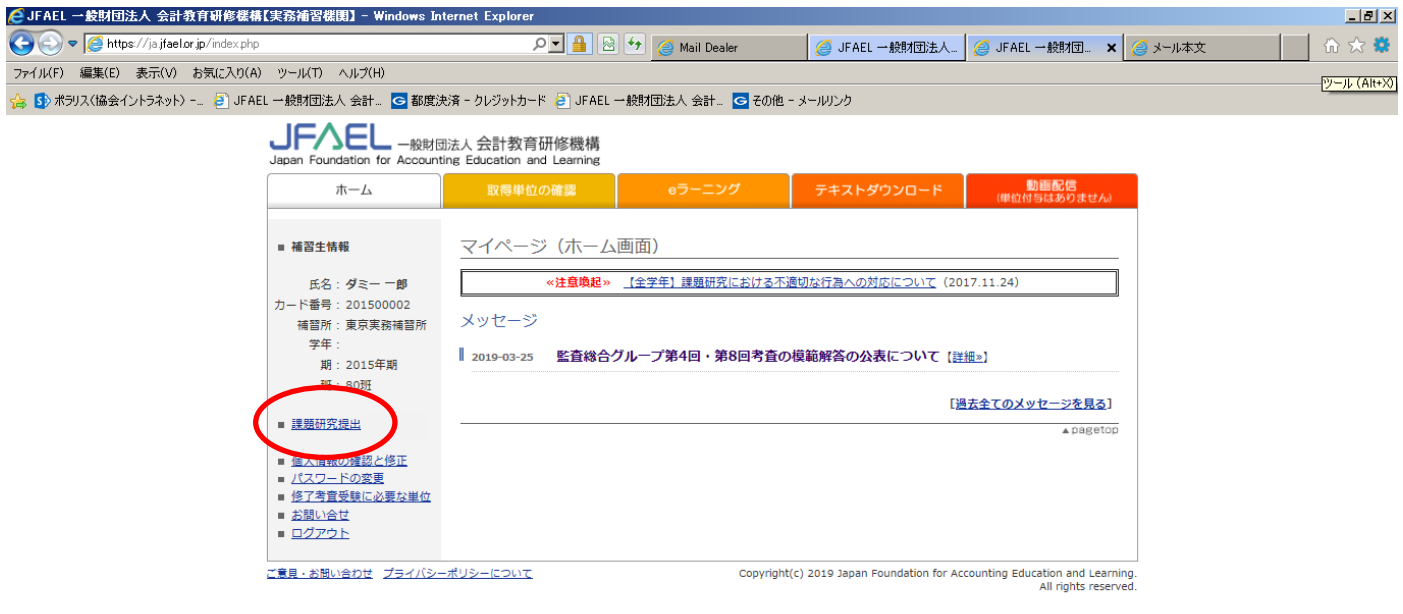

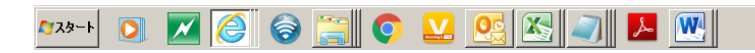

**E** A  $\oplus$   $\rightarrow$   $\blacksquare$   $\blacksquare$ 

③各補習所ごとに提出場所が設けられております。必ず〝**東海実務補習所**"の**提出該当回**の「01 班」を選ぶ。

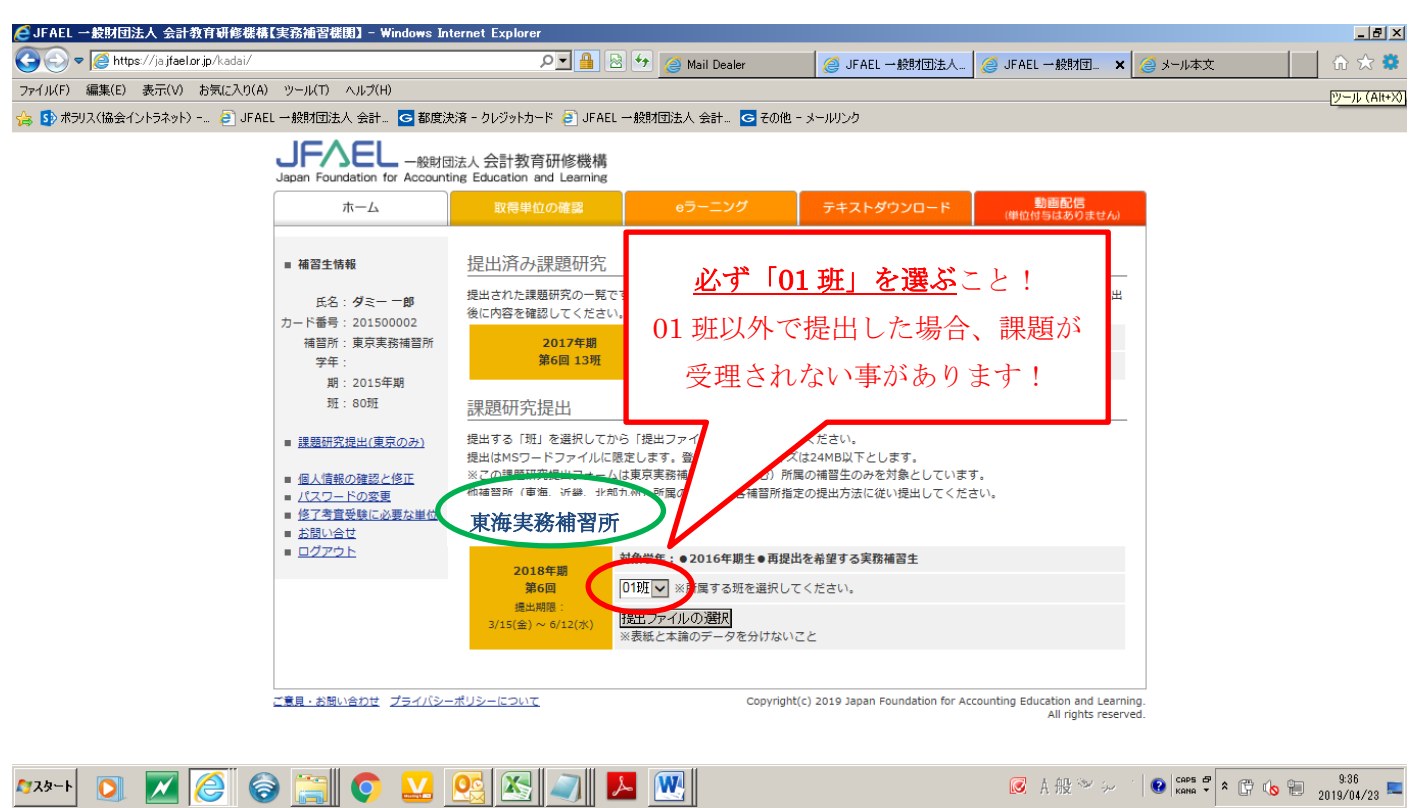

※画面は説明用サンプルなので「提出済み課題研究」の欄が表示されています。これはアップロードが完了すると出てくるものであ り、**自分が提出した課題データを確認する**事が出来ます。

④「提出ファイルの選択」をクリックして提出画面へ。

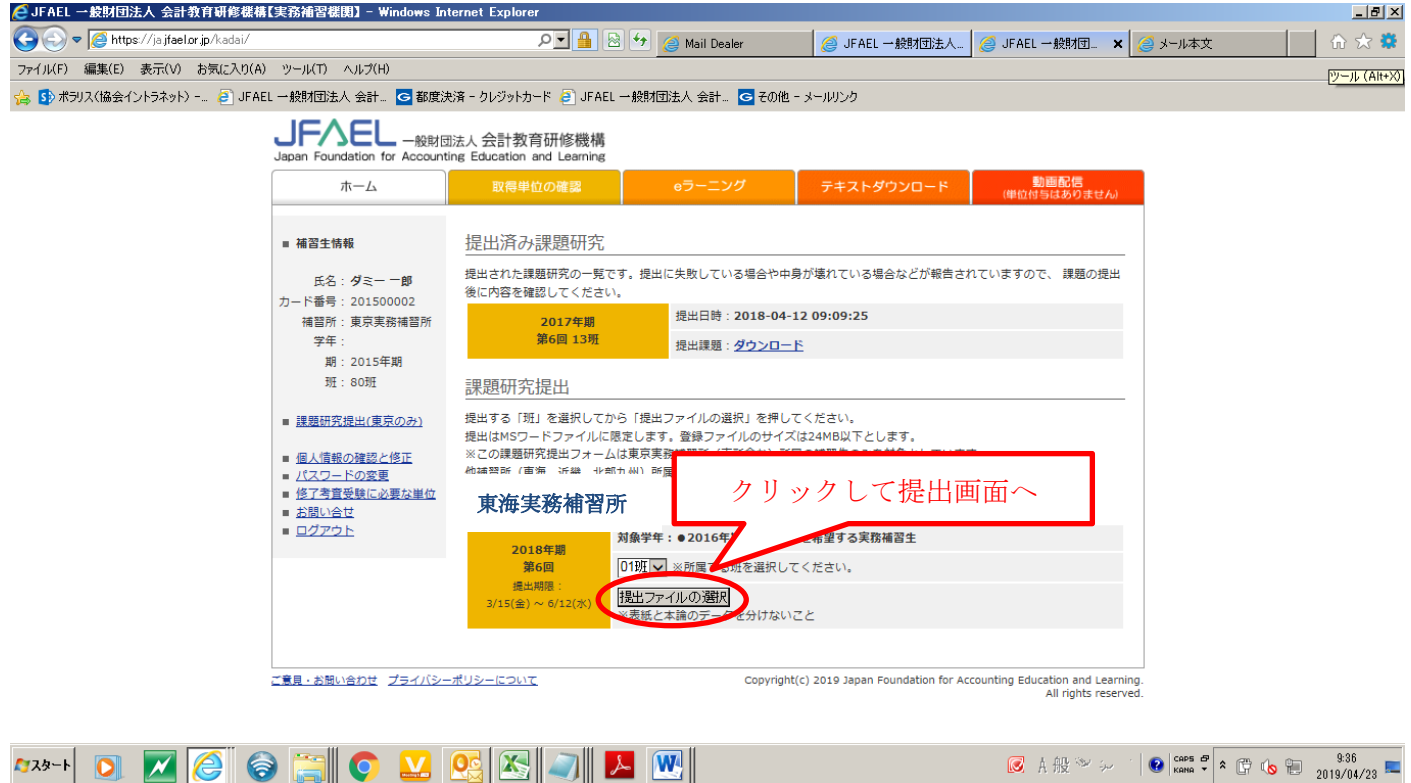

⑤提出する課題研究ファイルを選択してデータをアップロード(提出)する。

#### ※班:01 班 となっている事を必ず確認する事。

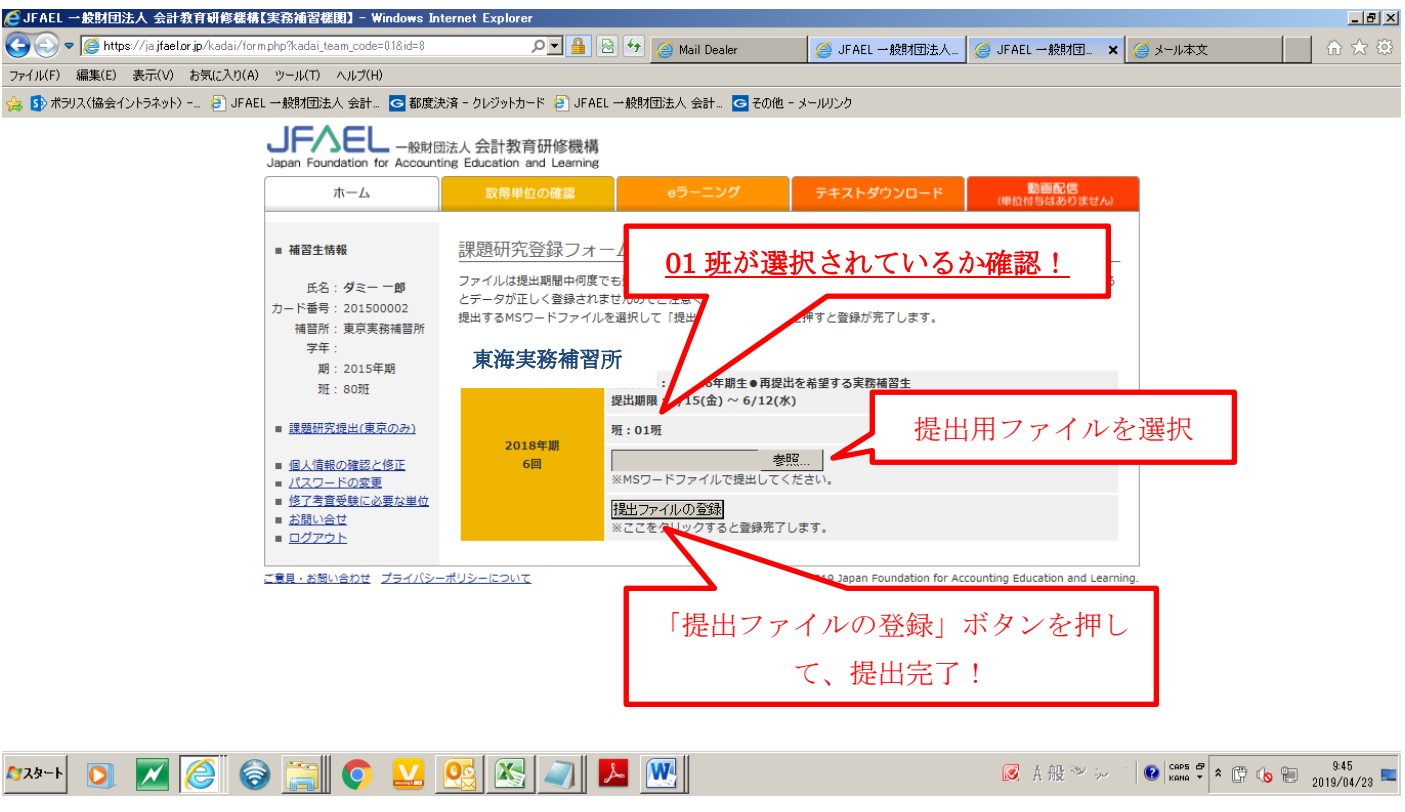

### ⑥提出後、登録データが表示されるのでダウンロードして、正しく登録されているのか確認する。

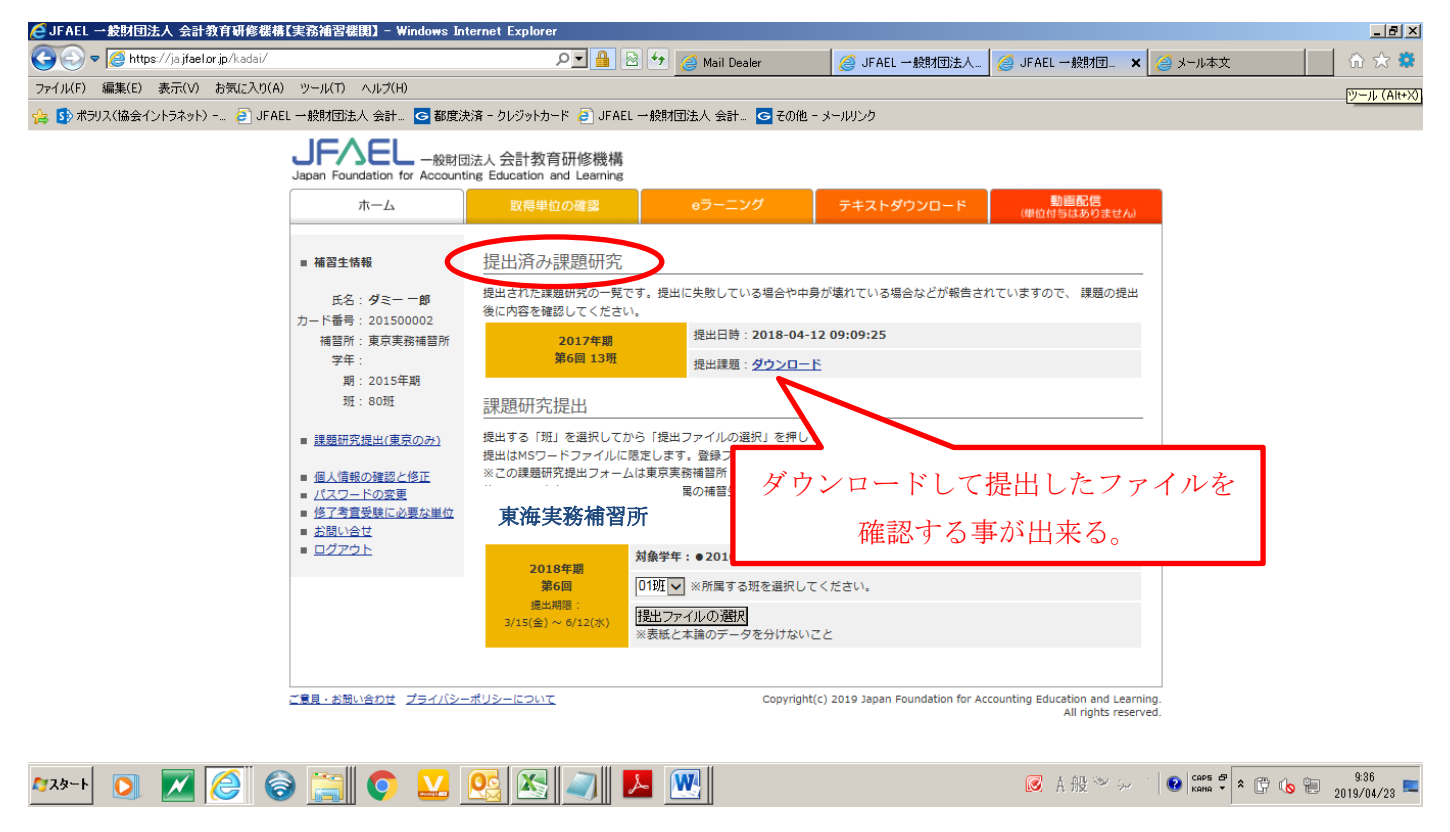

# **【FAQ】**

#### **・どのバージョンを出したのか確認したい。**

→課題提出後、「提出済み課題研究」の欄が表示されます。そこで提出した課題を確認する事が出来ます。

### **・課題を出し直したい場合は?**

→再度アップロードしてください。最後に提出したものが採点対象となります。なお、先述の提出済み課題研究では**最後に提出し たものが表示される**事となります。

## **・提出先補習所、班を間違えて提出してしまいました。**

→再度、正しい補習所の枠にて、01 班を選択しアップロードし直してください。誤った補習所や班を選択したままだと、**採点されな** い場合もありますのでご注意ください。

その他、ご不明点がありましたら東海実務補習所事務局(Tel:052-533-1112)へお問い合わせください。

以上